## 五分鐘製作能照顧學習差異的評估(教學建議)

要為不同能力的學生製作分層課業往往要花很多時間。但原來教師們於上課前只需用五分 鐘,於「網上試題學習平台」便可以簡單的四個步驟製作一份評估於課堂上使用。透過電子 平台的即時回饋,教師可根據學生的學習表現對教學策略作出調節,從而提升學與教的效 能。

# 步驟 **1**︰選擇科目及派發對象 **(**~ **1** 分鐘**)**

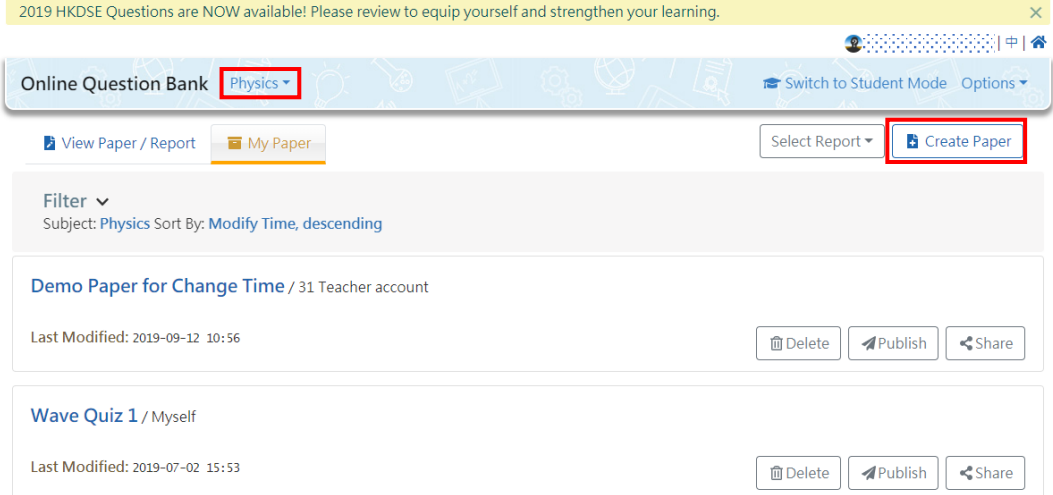

➢ 首先選擇評估的科目並按「新增評估」

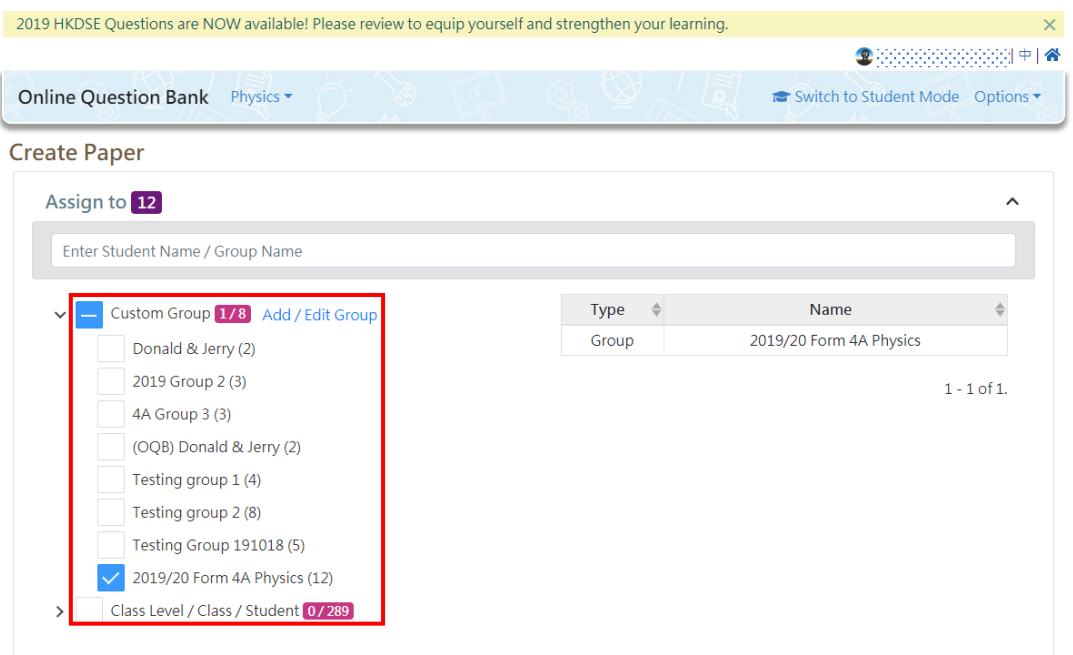

- ▶ 進入以上版面後可選擇派發評估給已新增的科目小組,或按級別/班級/學生選擇派 發。教師可針對不同學習能力的學生設立不同的小組,於派發評估時便可照顧不同 學習能力的學生。
- **▷** 預設的科目小組可按學生的考試年份命名,<mark>只需設定一次</mark>,往後所製作的評估也可派 發給特定小組。

# 步驟 **2**︰選擇評估內容 **(**~ **2** 分鐘**)**

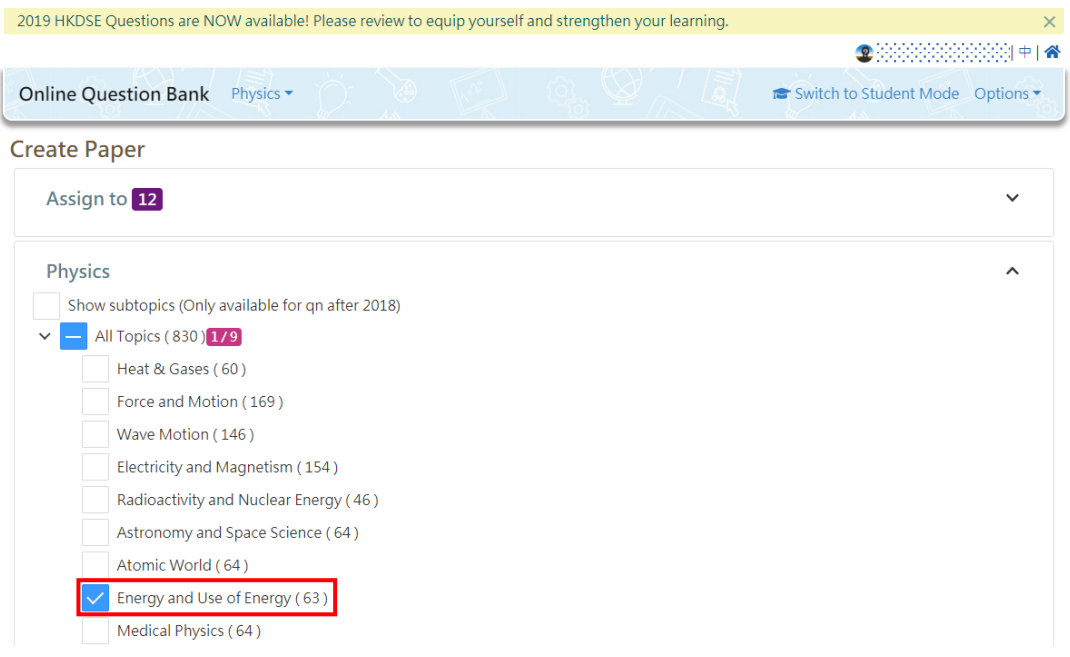

▶ 首先選擇評估的課題,於個別課題旁邊括弧內的數字為可選擇的題目數量。

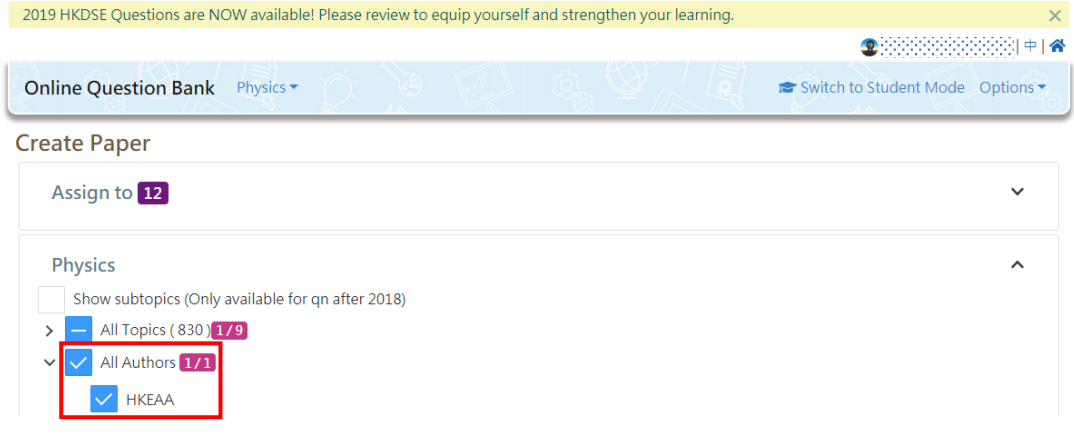

**≻** 若想以<mark>公開試題目</mark>作為評估內容,作者部分應選擇「考評局」。

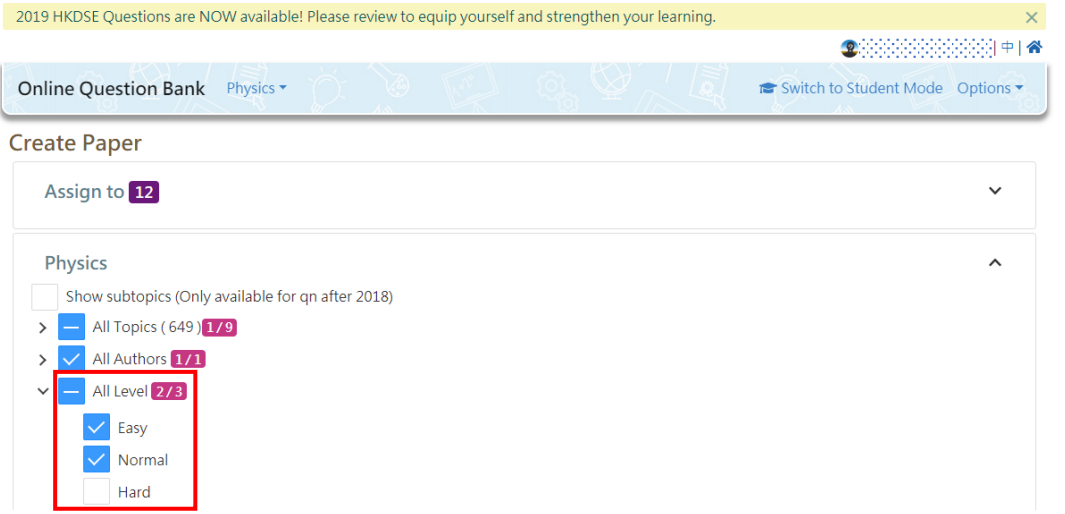

- ▶ 針對不同學習能力的學生可選擇容易或普通程度的題目,為不同學生度身訂造不同的 <mark>評估</mark>,讓學生較易獲得成功感。
- ▶ 針對能力較高的學生,教師可選擇困難程度的題目,<mark>作為一種挑戰</mark>。

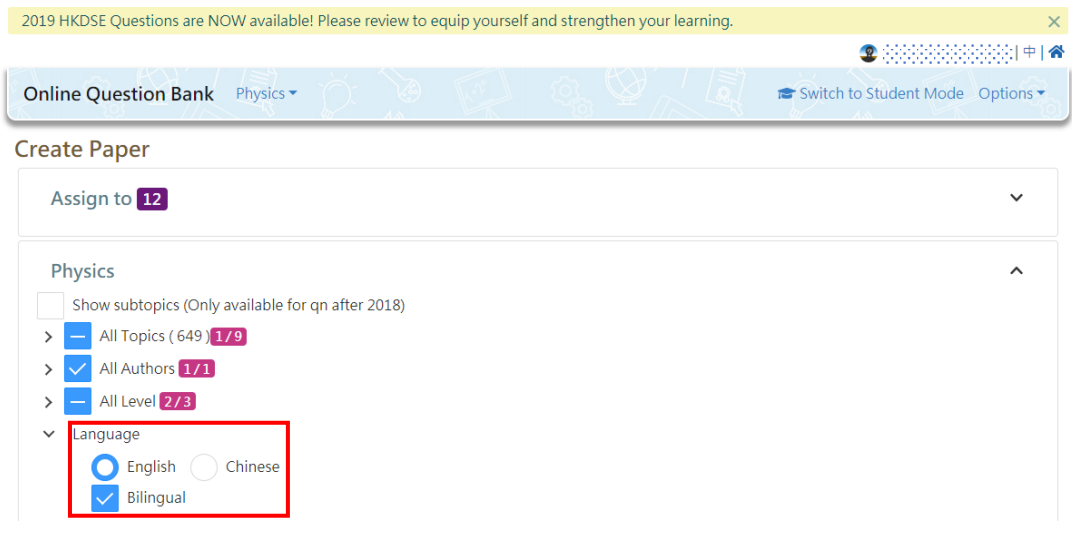

▶ 選擇評估語言時緊記剔選雙語,日後重覆用這評估時可隨時轉換題目語言。

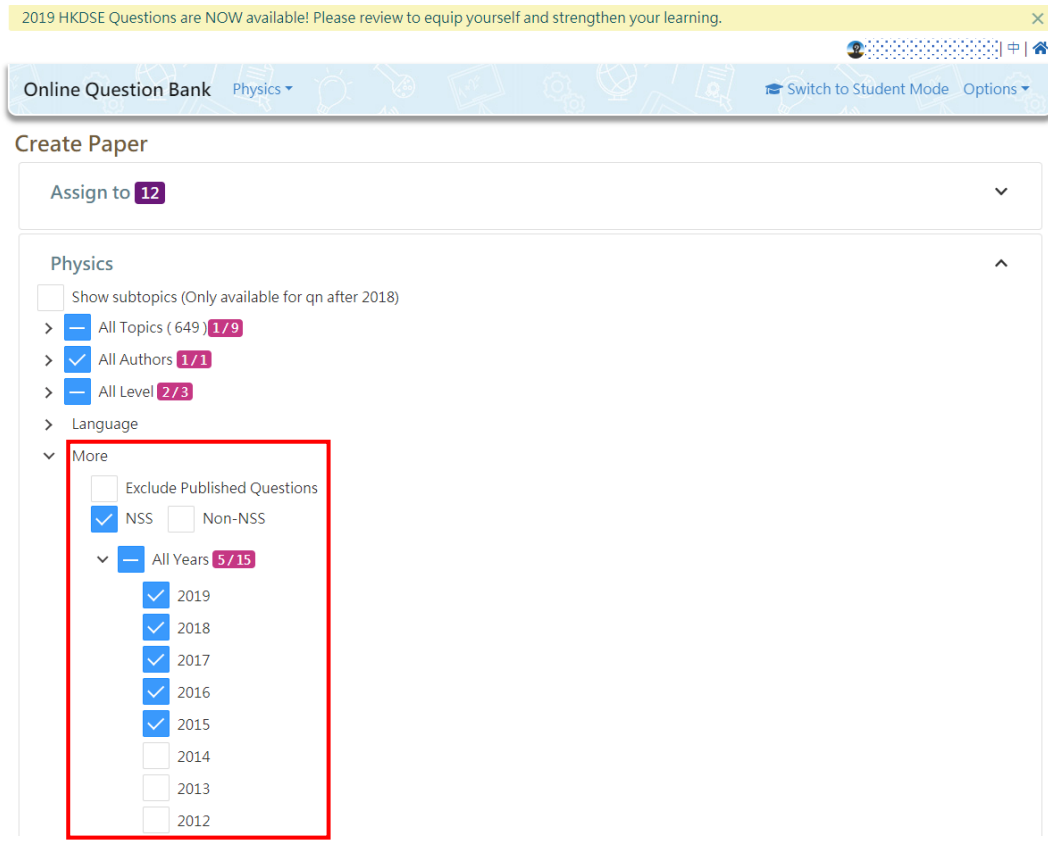

▶ 教師可按課程大綱及試題年份選擇題目,更能針對不同學生的學習需要。

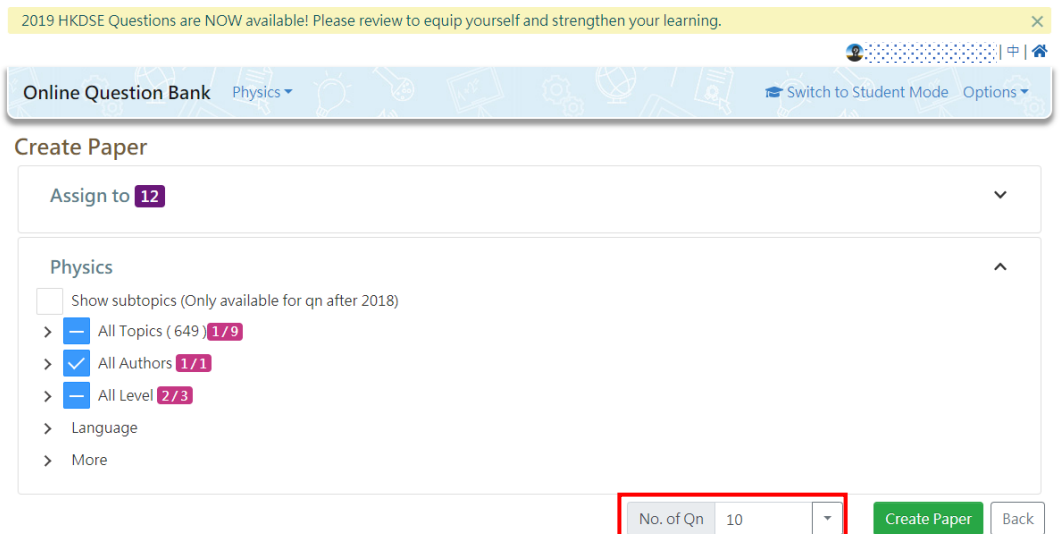

▶ 教師可因應不同需要選擇評估的題目數量,但數量不可多於所選課題旁邊括弧內的數 字總和。

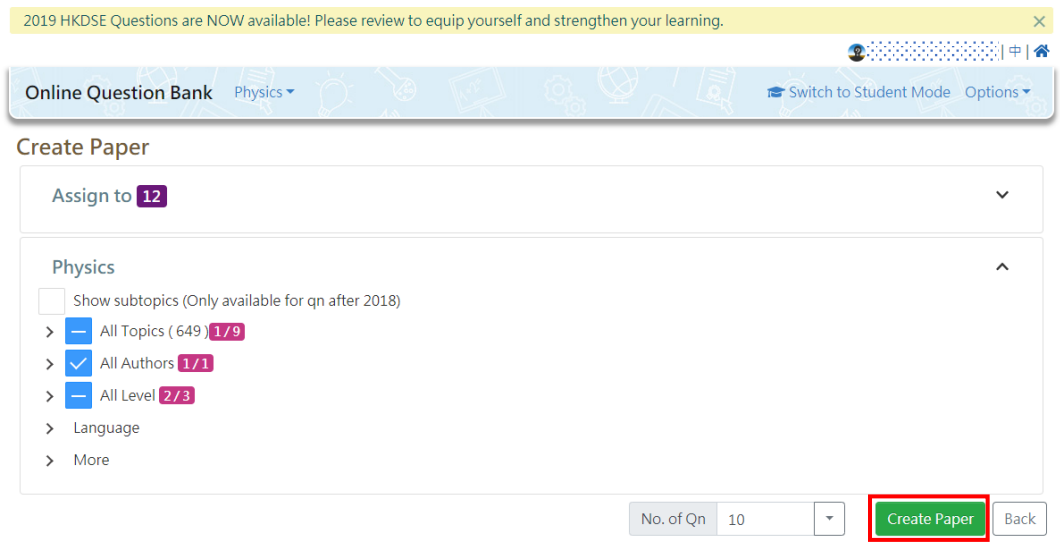

➢ 按「開始製作」可進入下一個步驟

# 步驟 **3**︰完成派發設定 **(**~ **1** 分鐘**)**

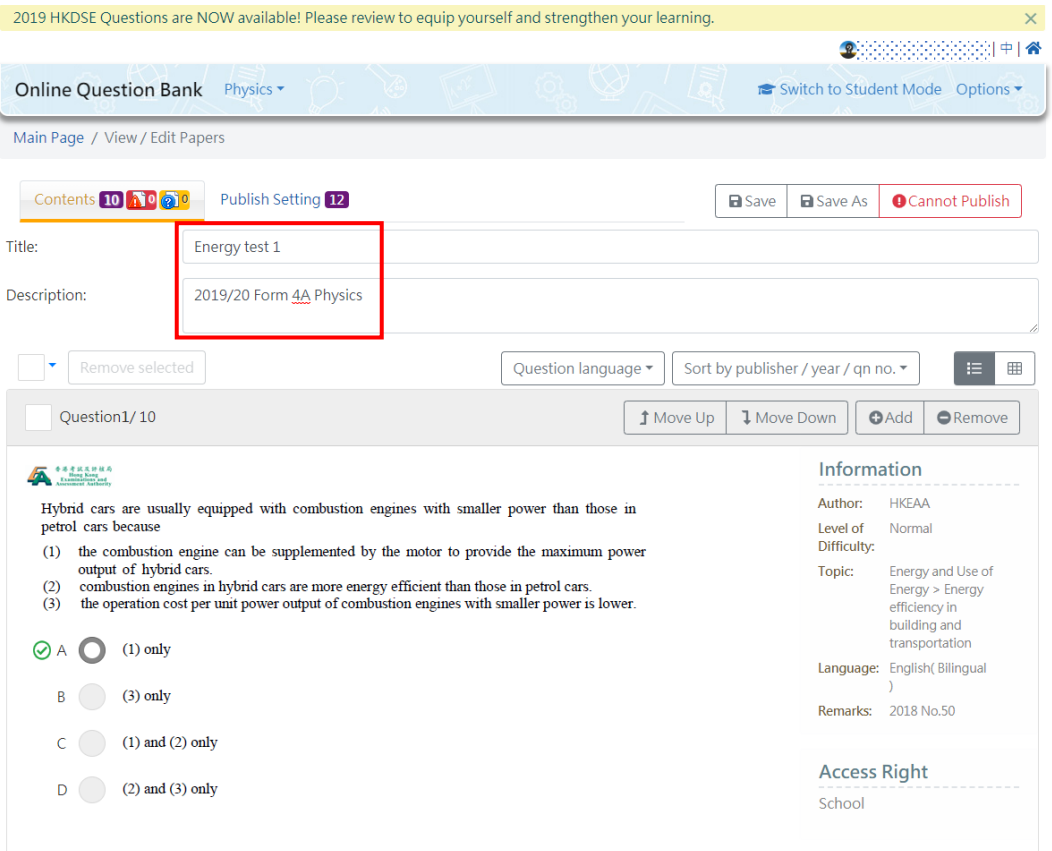

▶ 於內容頁面為評估輸入一個容易分辨的標題,亦可於簡介部分作出更仔細的描述。

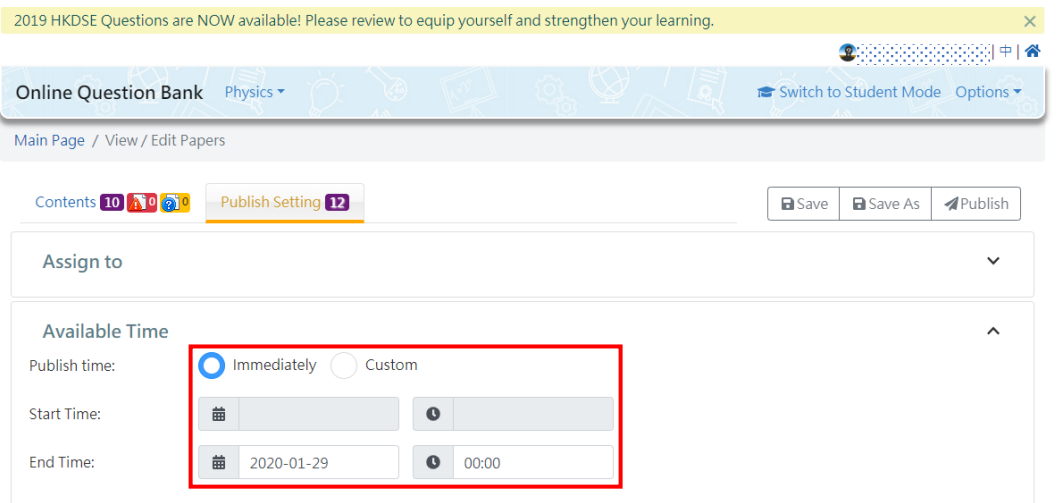

▶ 於派發設定頁面選擇開放時間,平台會預設為即時派發,選擇結束日期後,時間會預 設為晚上零時零分,教師可因應不同需要作出調節。

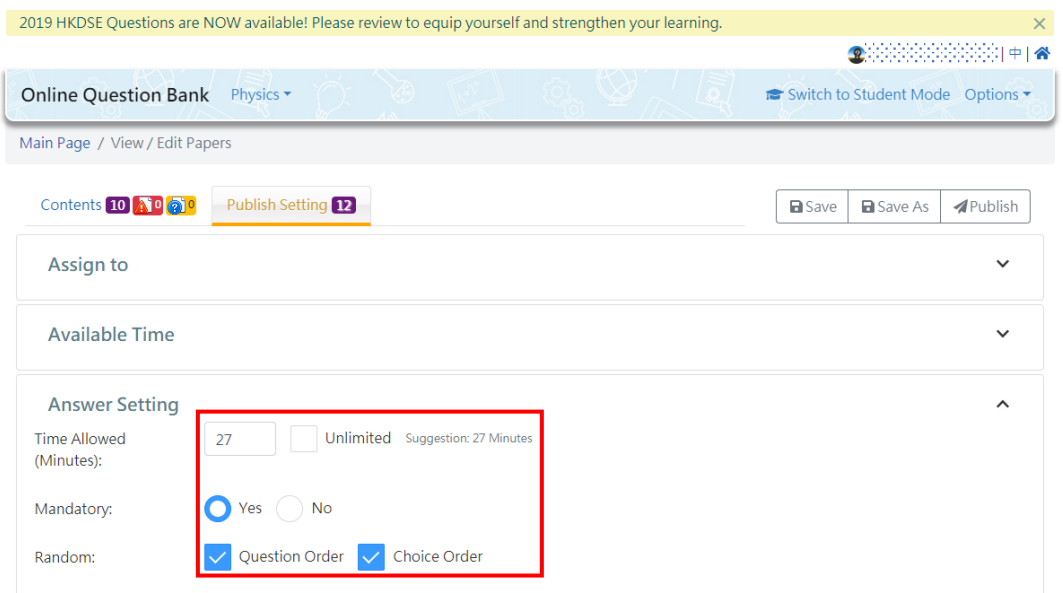

- ▶ 平台於作答設定部分會提供建議作答時間,教師可自行調節,甚至設定為無限制。
- ▶ 教師亦可選擇學生是否必須作答所有題目,為防止學生互相抄襲答案,試題與答案次 序更可隨機。

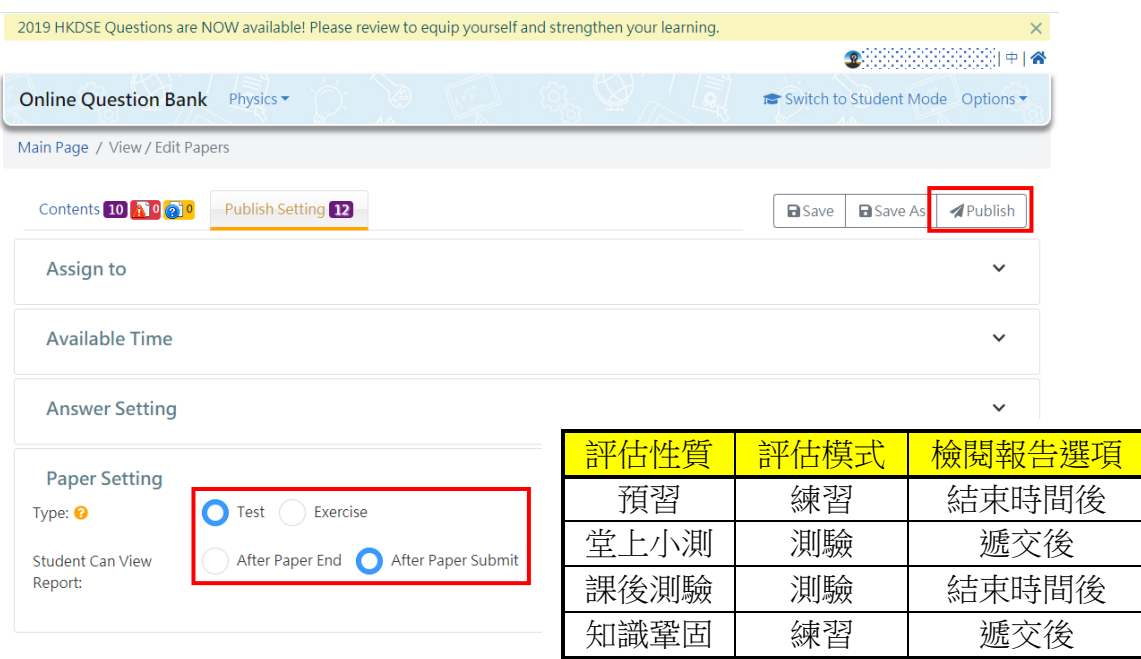

- ➢ 教師於評估設定部分可因應不同用途(例如︰預習、堂上小測、知識鞏固等)選擇評估 模式為測驗或練習,亦可限制學生於遞交後或評估結束時間後才可檢閱報告,詳情可 參考上表。
- ➢ 完成所有派發設定後按「分派」進入最後步驟

# 步驟 **4**︰檢查評估摘要及設定並分派評估 **(**~ **1** 分鐘**)**

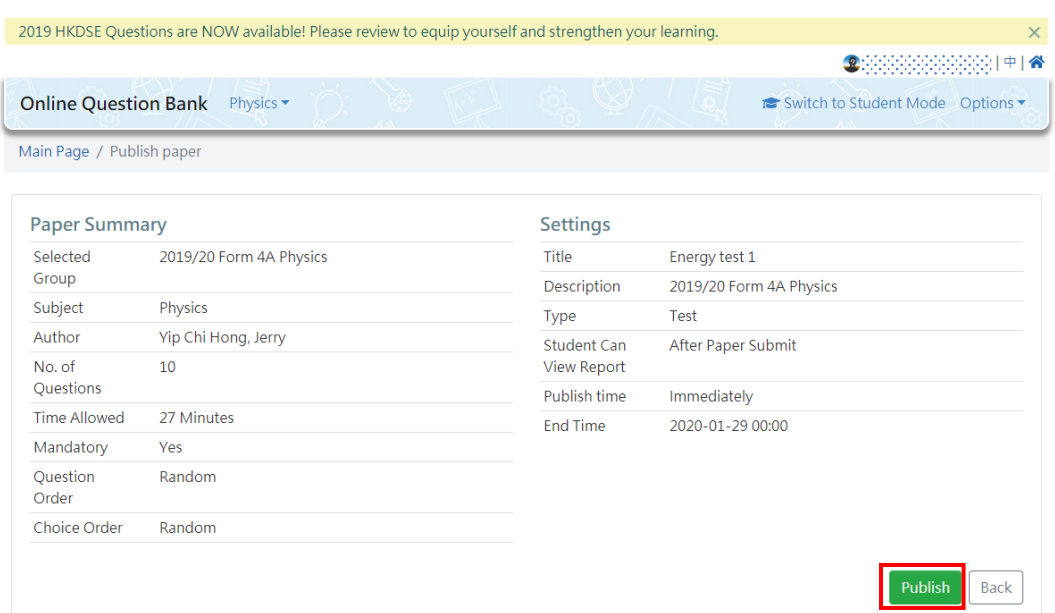

➢ 檢查評估摘要及設定內的所有項目,若有問題可按「返回」作出修訂,若沒有問題可 按「分派評估」完成派發

## 總結︰

OQB 平台提供十個中學文憑試科目的題目,包括數學;物理;生物;化學;經濟;地理;資 訊及通訊科技;企業、會計與財務概論;旅遊與款待及體育。針對以上科目,無論是前測、 堂上小測、課後測驗或其他評估活動,教師們只需用五分鐘,便能為學生製作一份度身訂造 的評估。

若想了解更多評估製作的流程,請點擊 [製作及派發評估流程。](https://vimeo.com/356364635)

### **Create tiered assessments for learning diversity in 5 minutes (Teaching idea)**

It is usually time consuming to prepare tiered assignment for students with learning diversity. Being an e-platform for 'assessment for learning', Online Question Bank (OQB) enables teachers create a paper for use in classroom with 4 simple steps in just five minutes before class. Through instant feedback from the OQB platform, teachers can adjust their teaching strategies according to students' learning performances to enhance learning and teaching effectiveness.

### **Step 1: Select subject and assignees (**~ **1 min)**

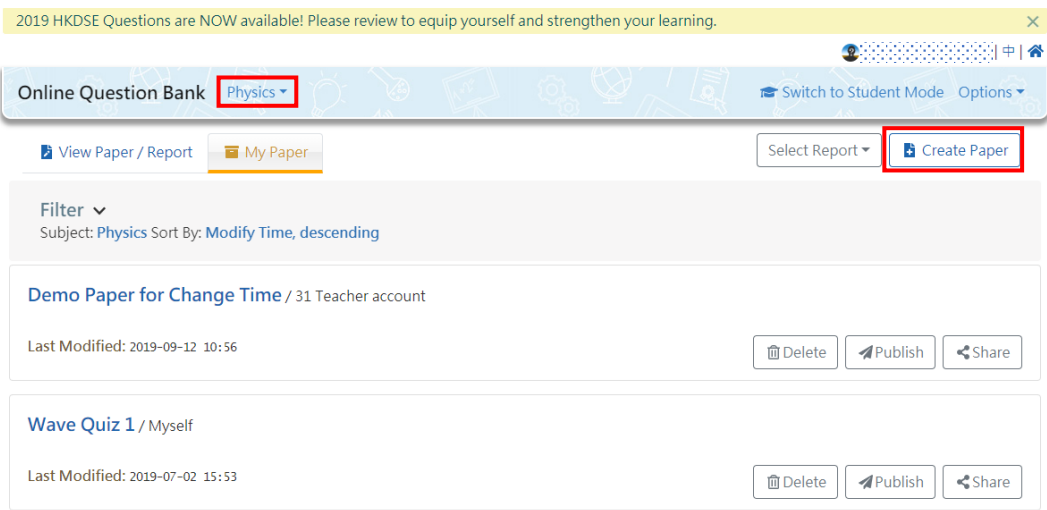

 $\triangleright$  Select the subject of the paper firstly and click 'Create Paper'.

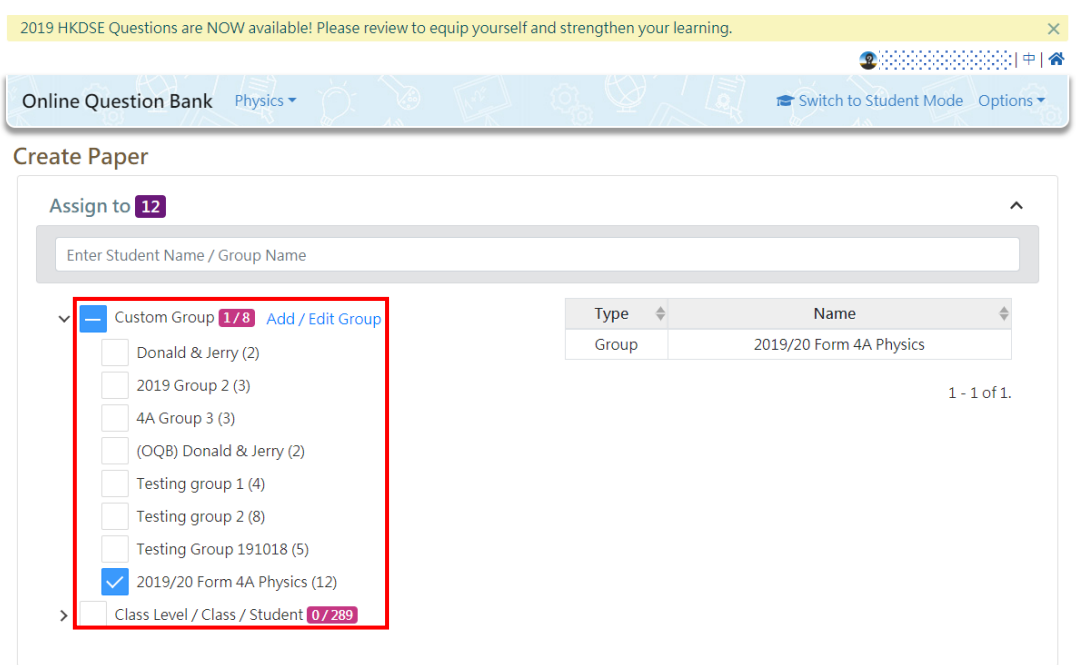

- $\triangleright$  Select added subject group as the assignees when entering the above page, or assign to class level / class / student. Teachers can add different groups with respect to students with different learning abilities, which can take care of students with leaner diversity when publishing papers.
- ➢ You may name the added subject group according to students' exam year. Once you have added a particular group, you can assign any paper to that group afterwards.

## **Step 2: Select the content of the paper (**~ **2 min)**

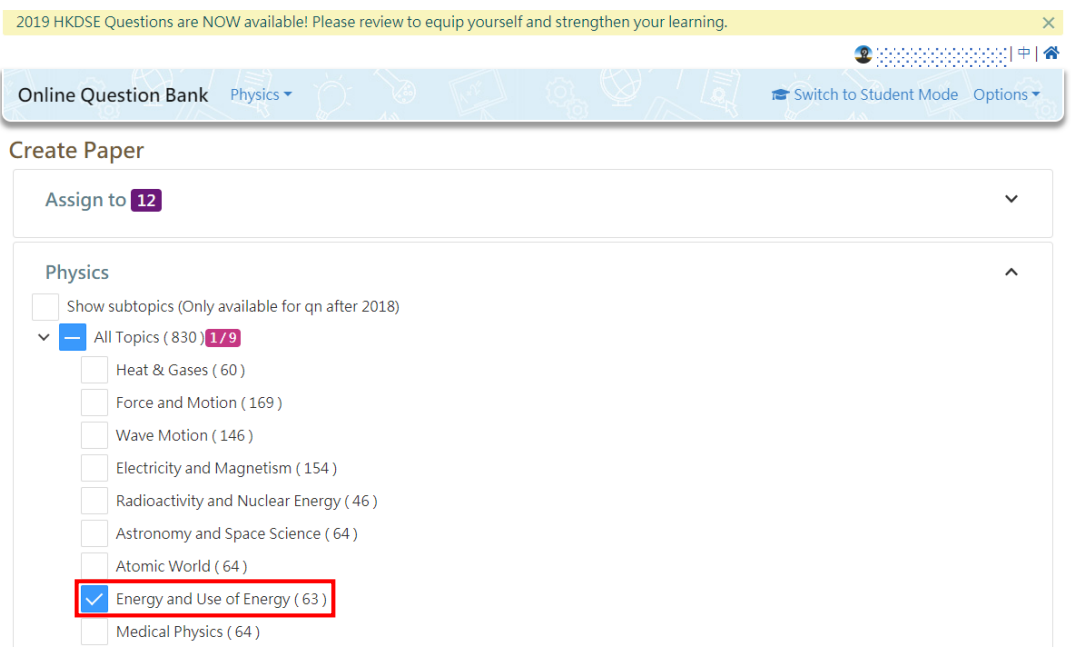

 $\triangleright$  Select the topic of the paper firstly. The number in brackets next to the individual topics is the number of available questions.

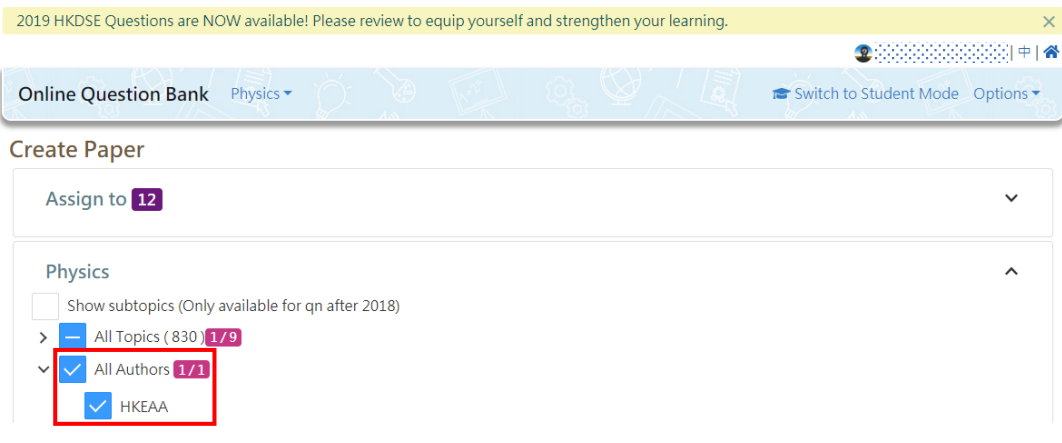

➢ Select 'HKEAA' as the author if the public exam questions are expected to be used

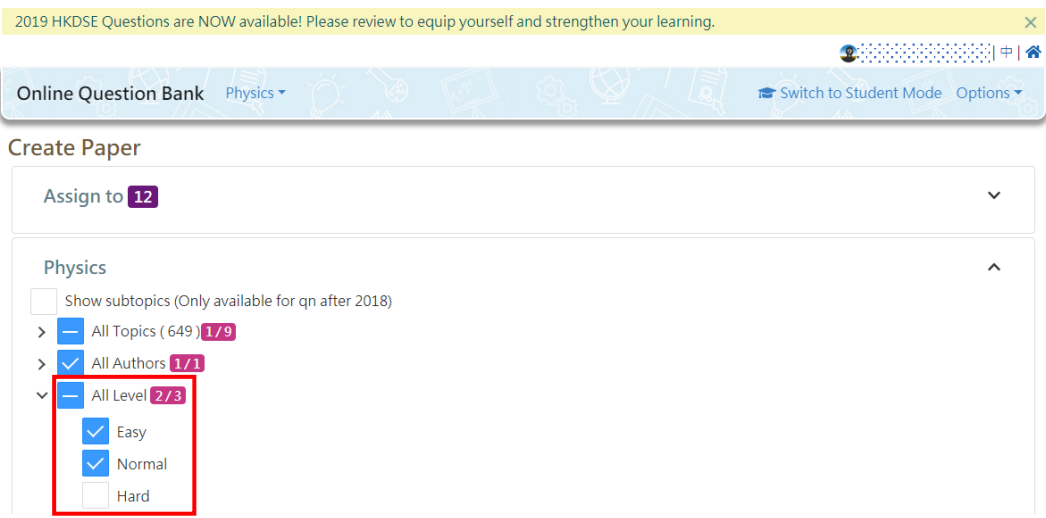

- ➢ Teachers can publish tailor-made papers to different students with different learning abilities by choosing the easy or normal questions.
- ➢ Teachers can choose hard questions for more capable students as challenges.

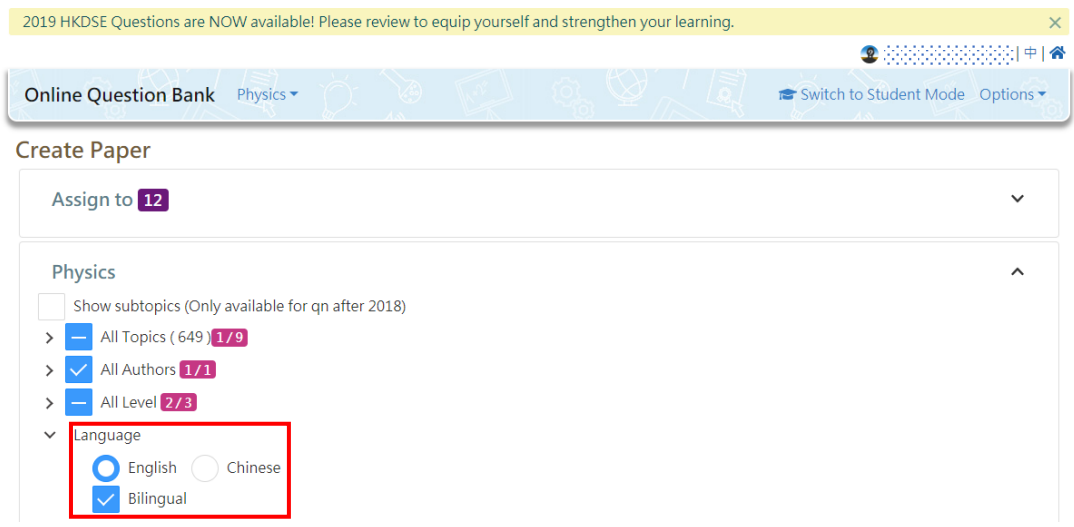

➢ Remember to tick the 'Bilingual' box when selecting the language of the paper. The language of the paper can be changed at any time when the paper is reused later.

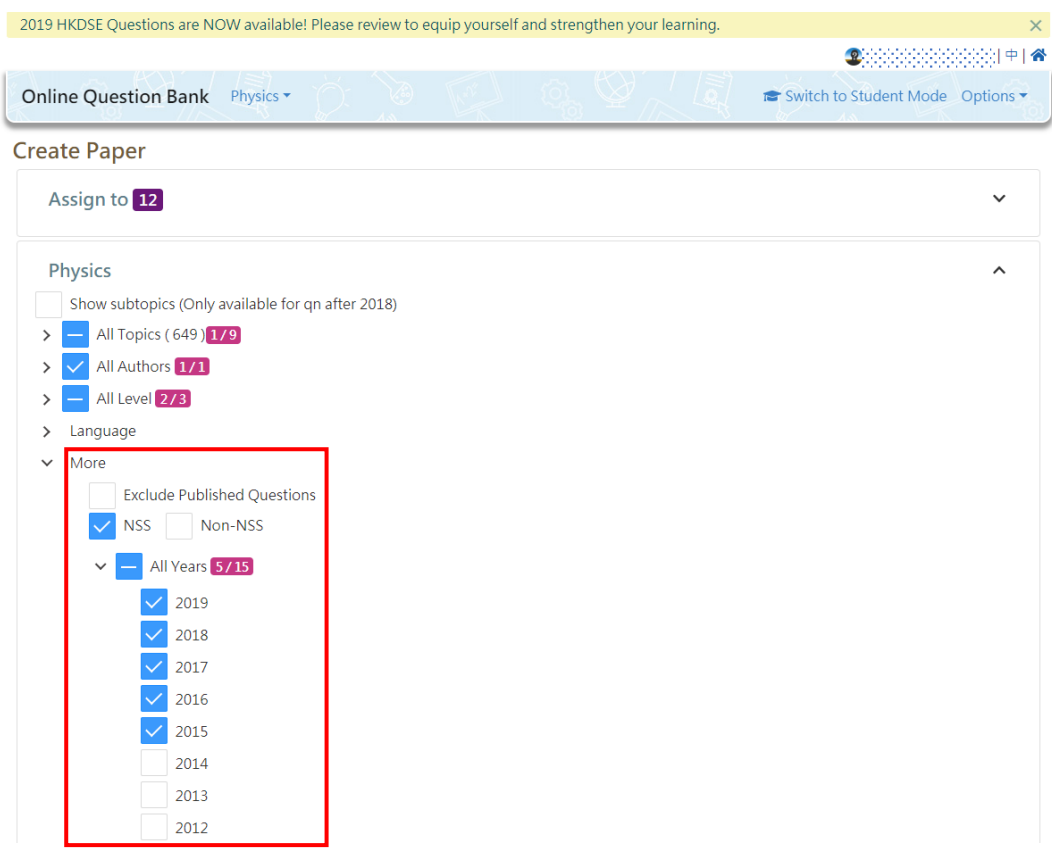

➢ Teachers can select questions according to the syllabus and the exam year, which can better meet the learning needs of different students.

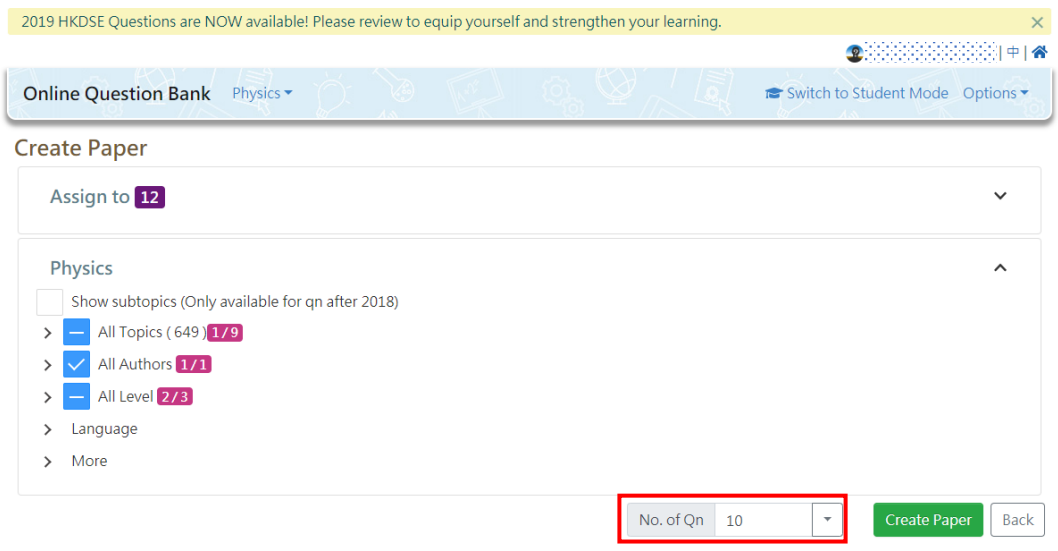

➢ Teachers can choose the number of questions of the papers according to different needs, but the number cannot exceed the sum of the available questions of the selected topics.

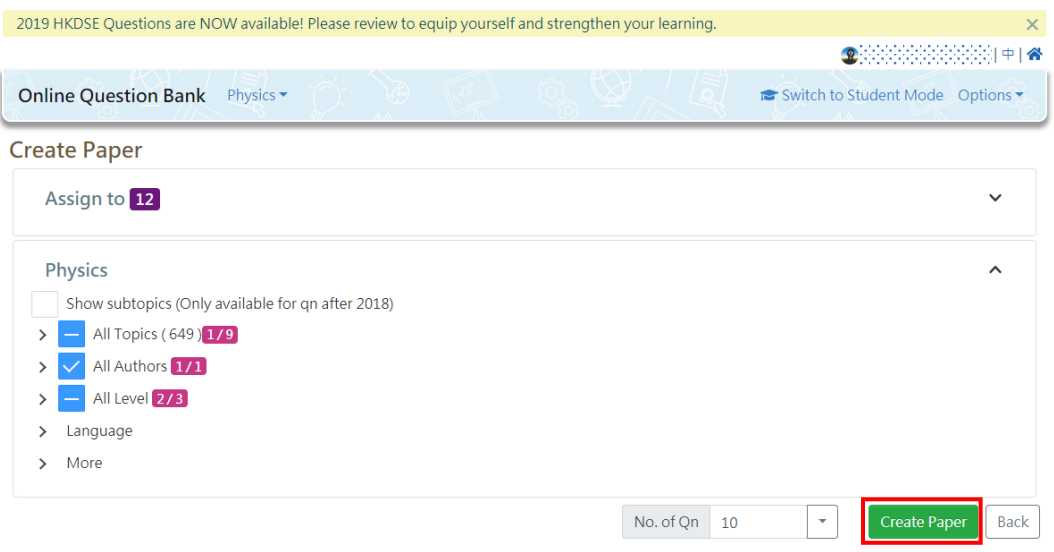

➢ Click 'Create Paper' to enter the next step

#### **Step 3: Finish the publish setting**  $( \sim 1 \text{ min})$

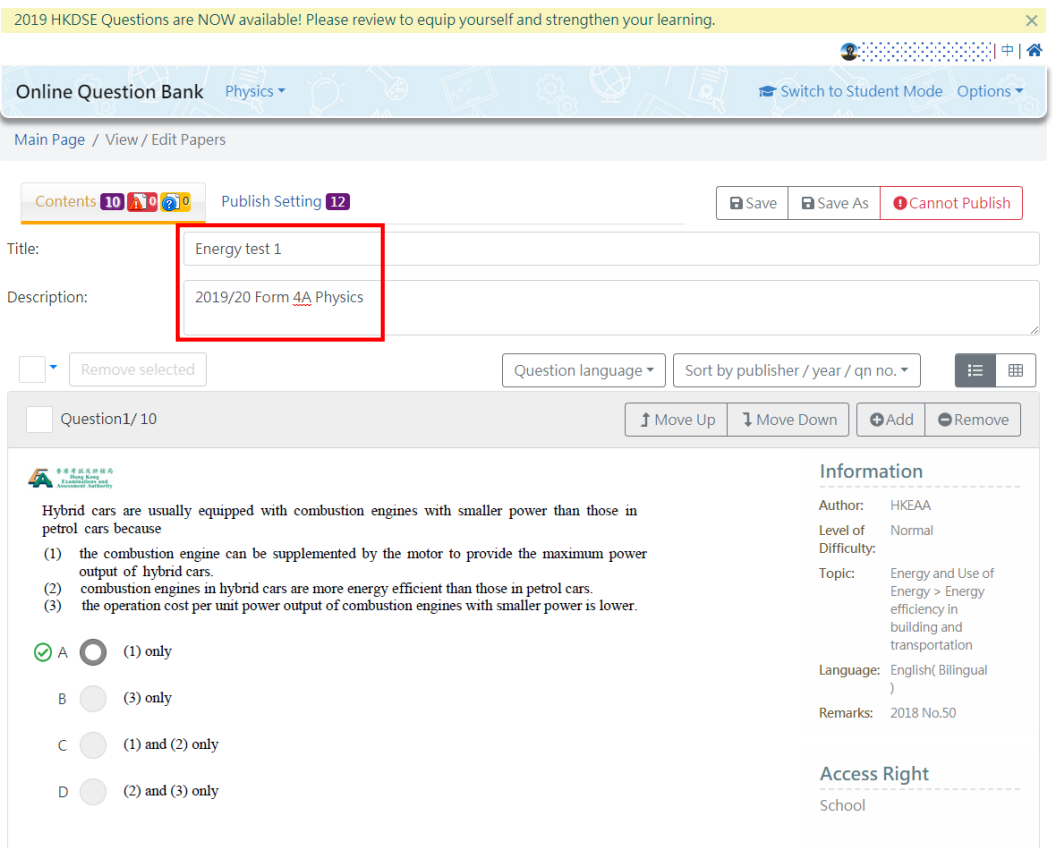

 $\triangleright$  Enter an easily distinguished title for the paper on the content page, or enter more details in the description section

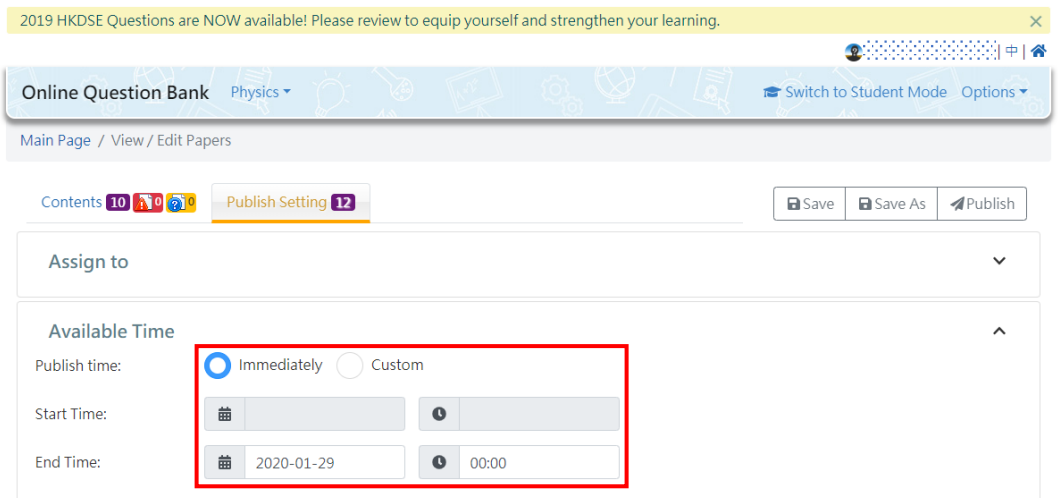

➢ Select the available time on the publish setting page, the default publish time is immediate. After selecting the end date, the default end time is set to be 00:00. Teachers can adjust the available time according to different needs.

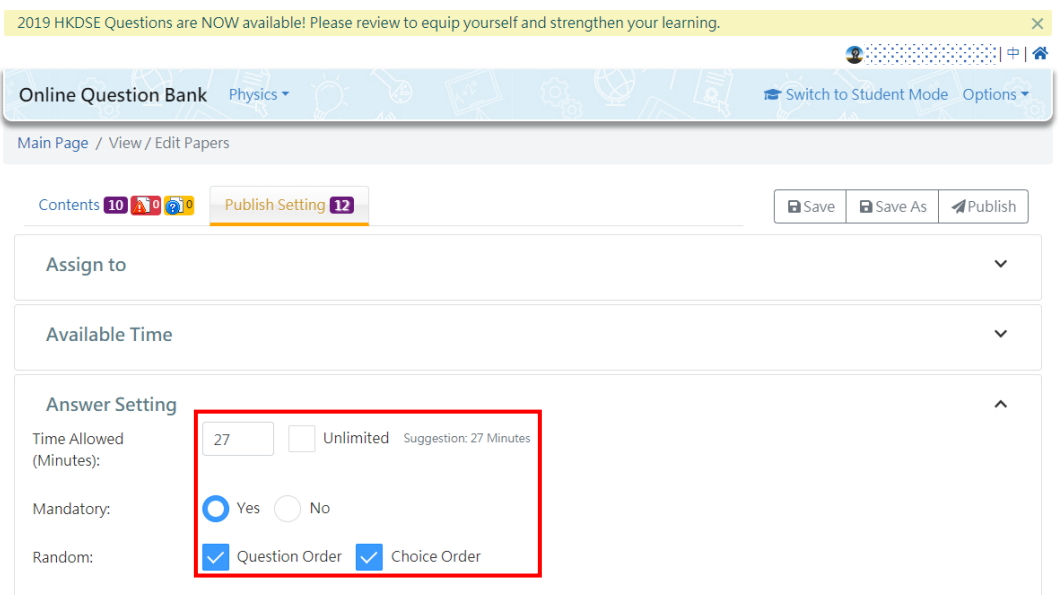

- $\triangleright$  Suggested time allowed is provided by the platform in the answer setting. Teachers can adjust the time allowed and even set it as unlimited.
- $\triangleright$  Teachers can also select whether students must answer all the questions. In order to prevent students from plagiarizing, the order of the questions and answers can be randomized.

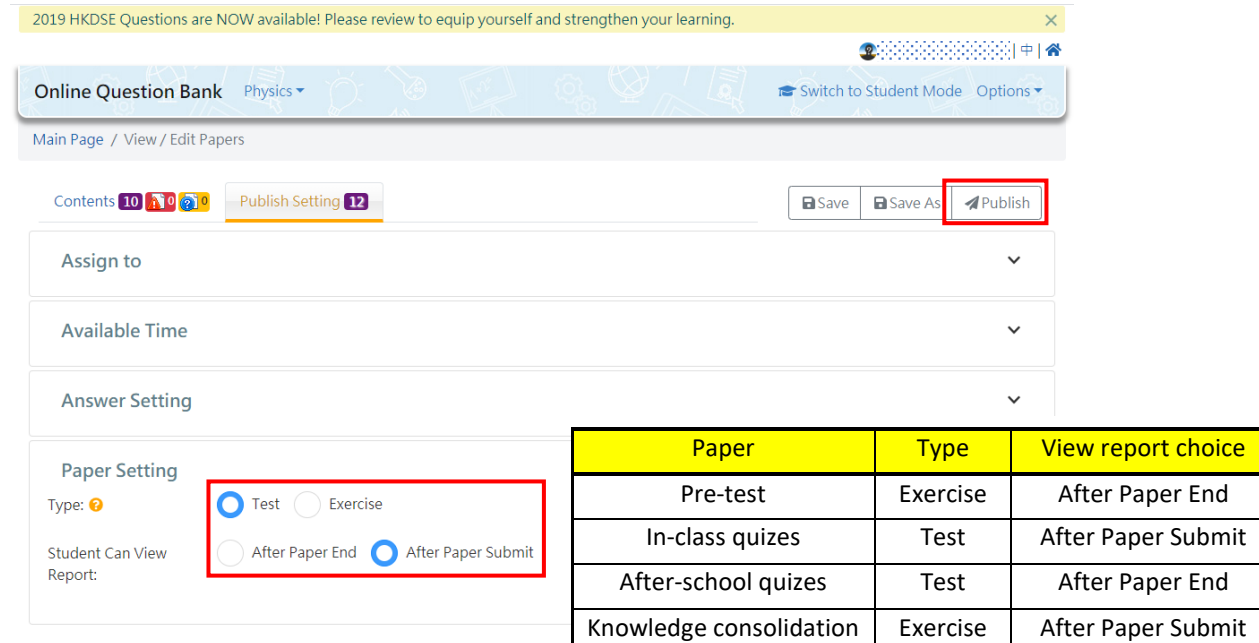

- ➢ Teachers can select the paper type as a test or an exercise for different purposes (e.g. pre-test, in-class quizzes, knowledge consolidation, etc.) in the paper setting. Students can also be restricted from reviewing the report after submission or after the paper end time. For more details, please refer to the above table.
- $\triangleright$  Finish all the publish setting and click 'Publish' to enter the final step.

#### **Step 4: Check the paper summary and settings and publish the paper**  $($  $\sim$  **1 min)**

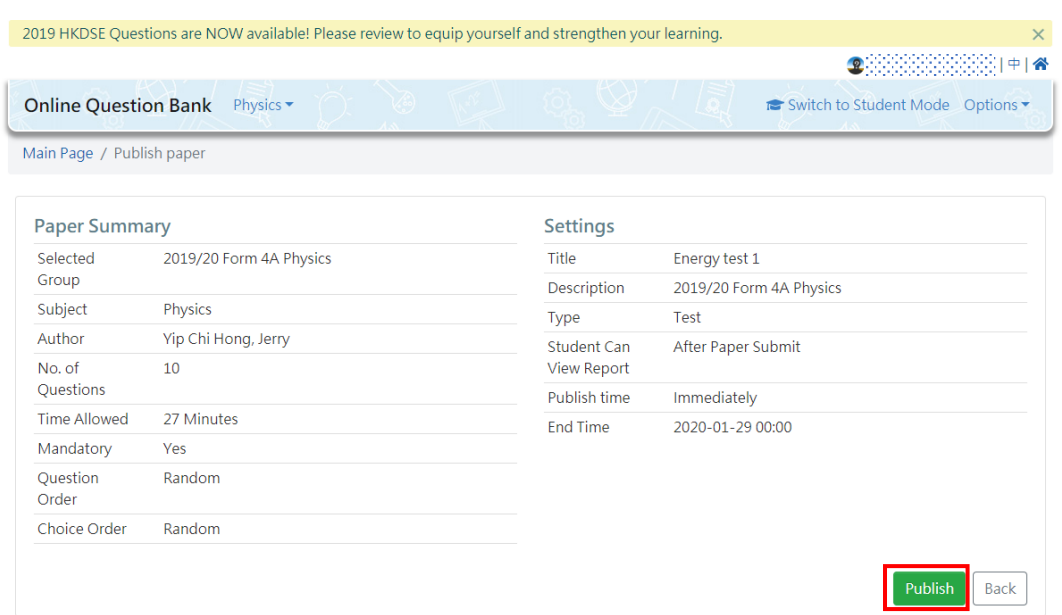

 $\triangleright$  Check all the items in paper summary and settings. Click 'Back' to edit if there is any problem. Click 'Publish' to publish if there is no problem.

#### **Summary:**

The OQB platform provides questions of ten HKDSE subjects, including Mathematics; Physics; Biology; Chemistry; Economics; Geography; Information and Communication Technology; Business, Accounting and Financial Studies; Tourism and Hospitality Studies and Physical Education. For the above subjects, whether it is pre-tests, in-class quizzes, after-school quizzes, or other assessment activities, teachers can create tailor-made assessments for students in just 5 minutes.

For more details on the flow of creating papers, please click [Flow of creating papers.](https://vimeo.com/357755229)